#### **Getting Started is Easy!**

The menu on the left side of the screen has most of the tools to navigate through the community and get started contributing to your groups.

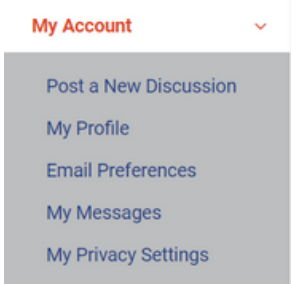

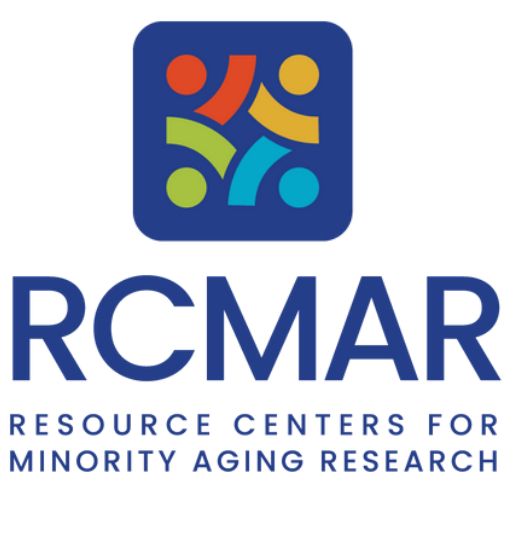

# Quick Start Guide

#### **Join a Discussion Group**

- 1.In the left menu expand My Group Pages, then click
- 2.Find Groups to Join.
- 3.Click Request to Join or Join Group. Now you can contribute, discuss, and receive updates from the Groups you joined. Enjoy!

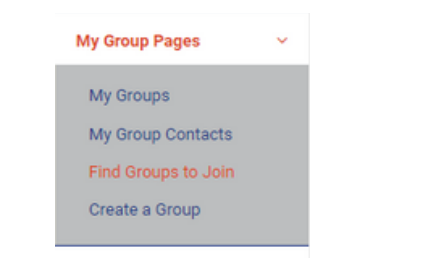

# **Video Tutorials:**

Account [Creation](https://youtu.be/mvaLb5EwZ7c)

[Homepage](https://www.youtube.com/watch?v=iXgIi7aFRU0) Overview

How to Post & [Reply](https://youtu.be/ox4WG8BZduo) to **[Discussions](https://youtu.be/ox4WG8BZduo)** 

# **Sending a Private Message**

- My Account click My Messages, click Compose Message. 1 Under
- 2.First enter the subject of your message, then start typing the contact to message.
- As suggestions appear, click on the 3. desired name. You can message multiple people.
- 4. Enter message details, attach files, or add inline images using the image icon.
- 5. Finally click Send Message

### **How to Post a New Discussion**

- 1. In the left menu under My Account, click Post a New Discussion. A dialog will appear.
- 2. First select the group you wish to post the discussion to.
- 3. Next enter the subject of your post. Finally enter the details of your post. You can attach files or using the image icon to add inline images. Click Post and you're done!